### PDF 会議録操作マニュアル

# 1. パソコンからの閲覧

起動画面

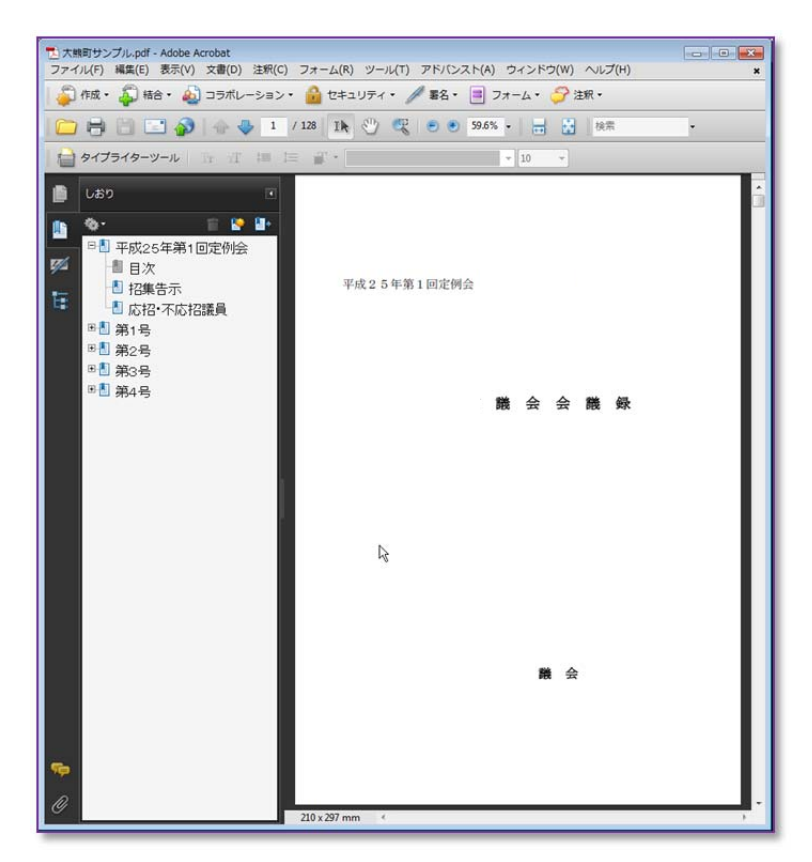

#### ◆目次からの絞込み

左側のしおりから+をクイックすれば詳細が表示されます

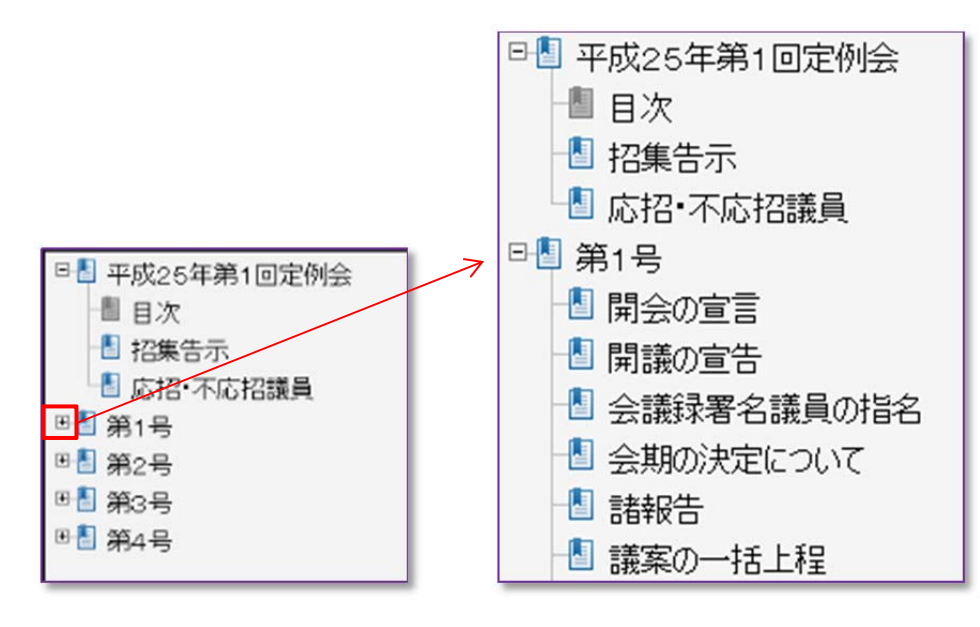

目次をクイックする事でそのページが開きます。

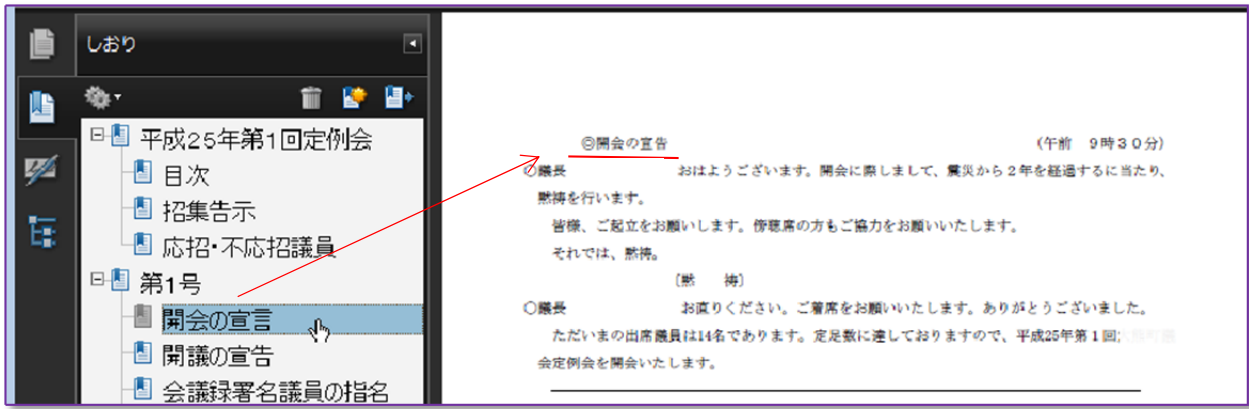

#### ◆検索画面からの絞込み

キーボードから $\overline{\operatorname{Ctrl}}$  +  $\overline{\operatorname{F}}$ で検索画面を表示

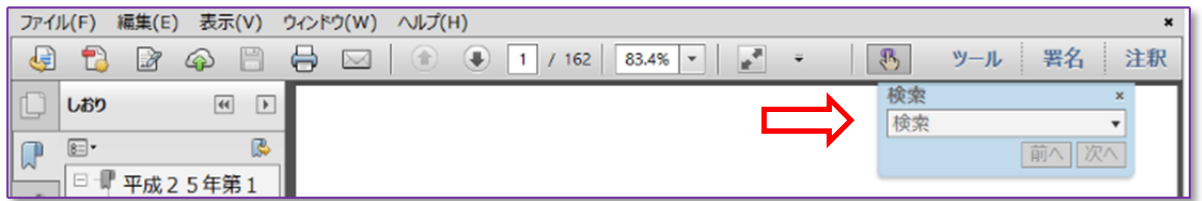

検索画面へ調べたい語句を入力する。

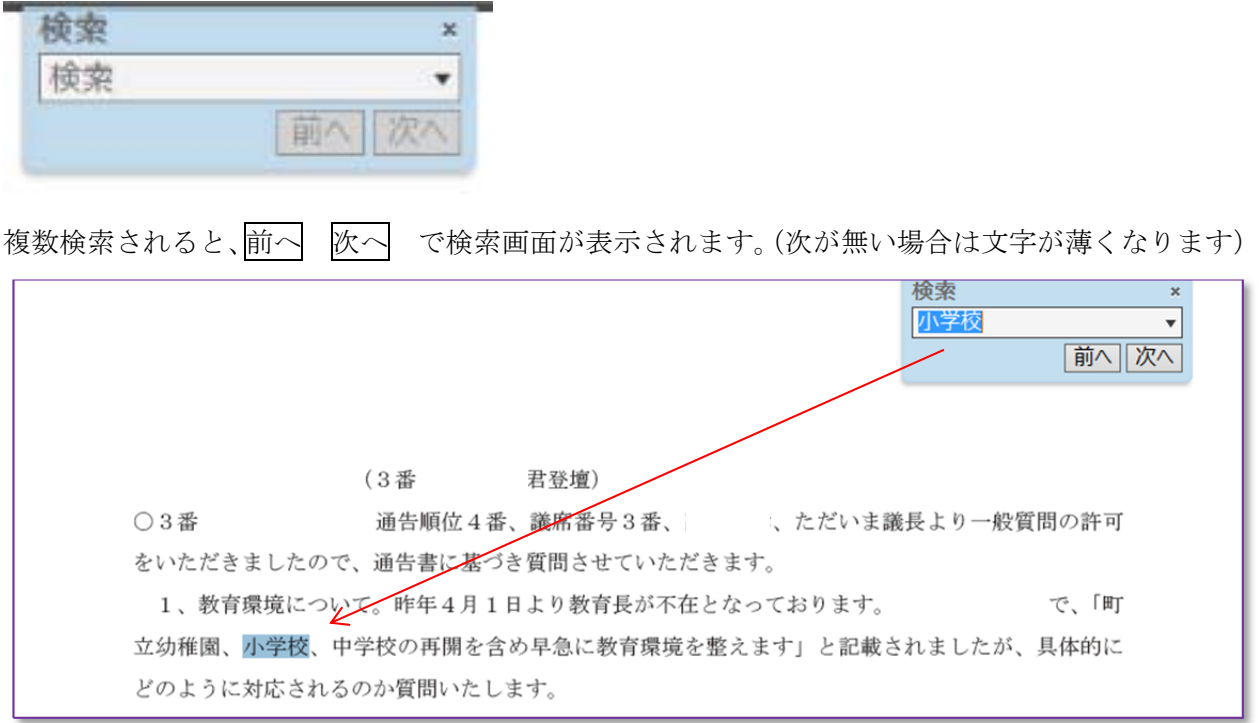

## 2. タブレット端末からの閲覧

見たい目次文字の上でタップするとその画面へリンクします。

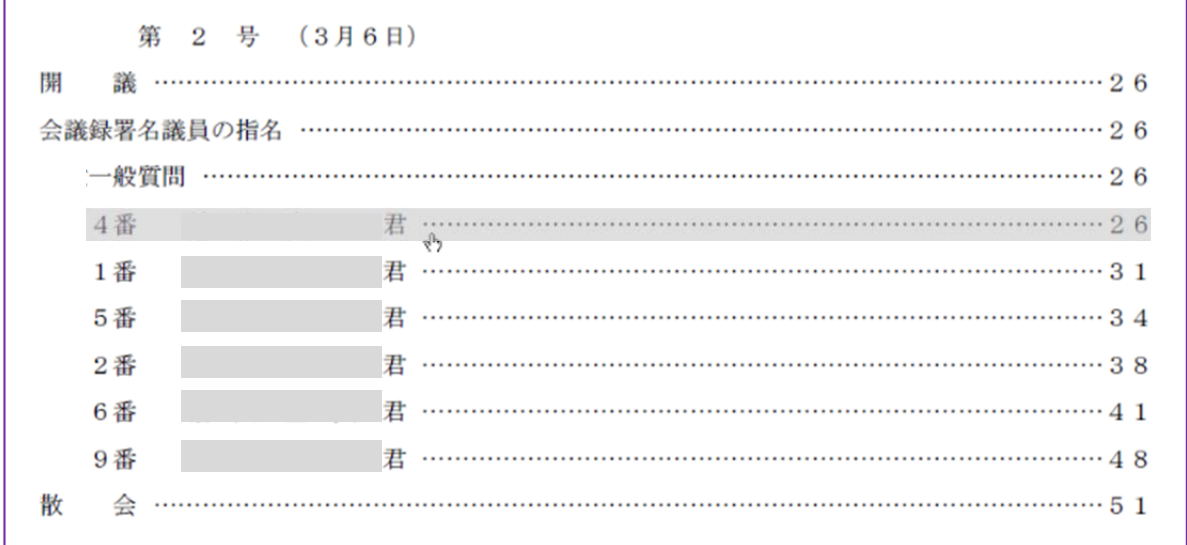

閲覧後は画面右下にある 戻る をタップし目次へ戻り議事録の閲覧を行う。

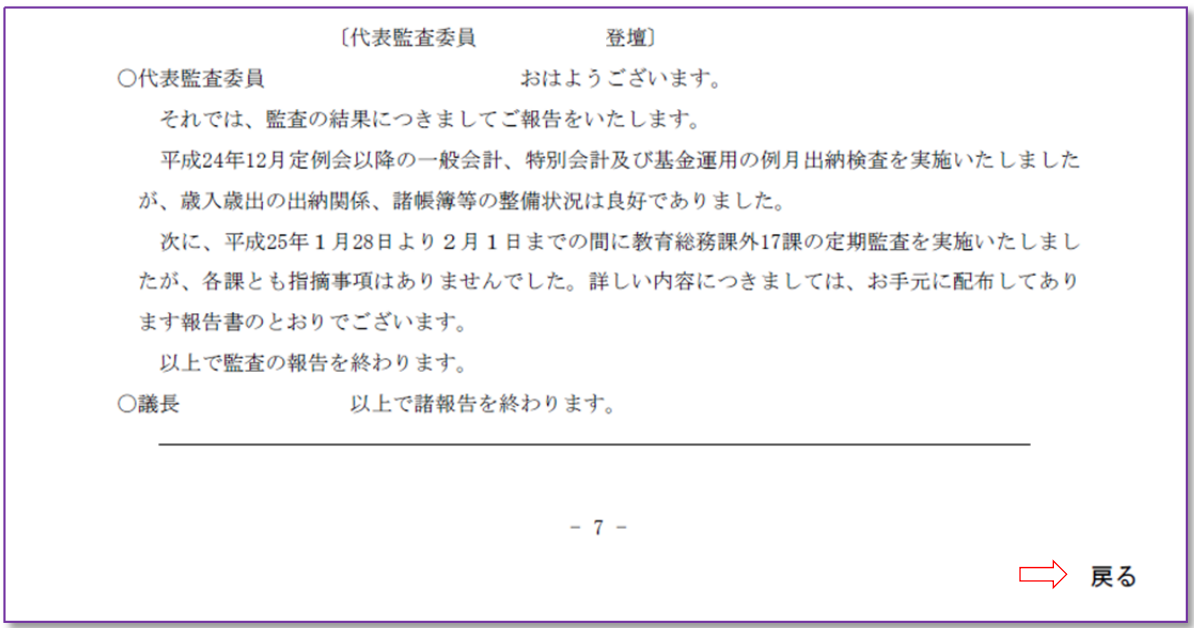

※注意事項

- ・タブレットでは検索機能は使えません。
- ・PC からの操作でも目次リンクと戻るボタンは操作可能です。
- ・印刷時に戻るボタンは印字されません